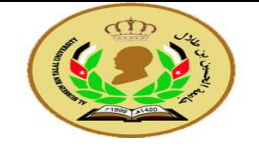

**Student Name: Student Number:** 

# **Lab 3: Using Hyper Terminal**

### **1. Objectives**

To download the machine code to MTS-86C by using PC.

## **2. Introduction**

This section introduces how to convert an assembly language program to machine code. There are three steps to obtain the machine code, editing the source code ,assembling the source code and download the program by PC.

## **3. Procedures**

#### **3.1. Editing Source Code**

This program is to add two bytes in locations 0050:0055 and 0050:0056. Store the result in location 0050:0057.

 **CODE SEGMENT ASSUME CS:CODE,DS:CODE ORG 0 START: MOV AX,CS MOV DS,AX MOV SI,0055H MOV BL,BYTE PTR[SI] ADD BL,BYTE PTR[SI+1] MOV BYTE PTR[SI+2],BL CODE ENDS END START**

Type this code in Notepad and save it as  $\lceil a \cdot \text{a} \cdot \text{a} \cdot \text{b} \rceil$ , into c: $\lceil a \cdot \text{a} \cdot \text{a} \rceil$ 

## **3.2. Assembling Source Code**

 **Step 1:** Launch DOS Command Prompt **Step 2:** Enter [ CD\ASM] to change directory **Step 3:** Enter [ MASM a ] **Step 4:** Enter [a ] to create 3 files. **Step 5:** Enter [ LINK a ] **Step 6:** Enter  $\lceil a \rceil$  to create  $\overline{2}$  files. **Step 7:** Enter [ EXE2BIN a ]  $\leftarrow$ Step 8: Enter [ BIN2HEX ] **Step 9:** Enter  $\lceil$  a.bin  $\rceil \triangleleft \cdot \rceil$ **Step 10:** Enter [ 0000 ]

## **3.3. Download the Program by PC**

**Step 1:** Launch the Hyper Terminal. [ start>>program>>accessories>>communication>>hyper terminal]. **Step 2:** Enter a name, for example mts and press OK.

**Step 3:** Select COM1 from Connect To window and press OK.

- **Step 4:** In the COM1 Properties window, select the Baud Rate to [19200], Flow Control to [Xon/Xoff] and press OK
- **Step 5:** Press [RESET] and [ C ] from MTS-86C keypad.
- **Step 6:** To download machine code to the kit, input [ L 0050 ]

 $\mathcal{L}_\text{max}$  , and the contribution of the contribution of the contribution of the contribution of the contribution of the contribution of the contribution of the contribution of the contribution of the contribution of t

 $\frac{1}{2}$  ,  $\frac{1}{2}$  ,  $\frac{1$ 

- **Step 7:** From the menu bar select Transfer>>send text file>>
- **Step 8:** From c:\asm Select [ a.hex ].

**a.** Use [D] dump command to display the machine code of your program.[ D 0050:0000 ]

**b.** Use [E] edit command to following data in memory locations 0050:0055= 5B, 050:0056= 52, 0050:0057=00

- **c.** Use [G] go command to execute the program and write the result. [G=0050:0000 ] 0050:0057\_\_\_\_\_\_\_\_\_\_\_
- **d.** Use [T] Trace command to execute the program step by step and write the result in the following table.  $[T=0050:0000]$  to next step just enter  $[T]$

 **CODE SEGMENT ASSUME CS:CODE,DS:CODE ORG 0 MOV BX,CS MOV DS,BX MOV AL,02 NEXT: ADD AL,AL JNC NEXT HLT CODE ENDS END START STEP IP AL CF AF ZF SF OF**

# **Flag Conditions**

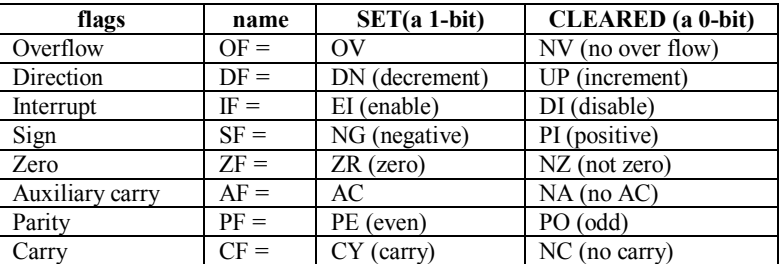

## **4. Exercise**

Analyze the results of the table showing how the values of the flags are changed in each line.